# **Guidance on accessing the Challenge documentation on the MultiQuote system**

In order to register your intention to submit an application for the Digital Engagement Challenge and download the documentation and application form, you must be registered on the MultiQuote system and contact the MultiQuote Support Team to inform them of your interest in this project.

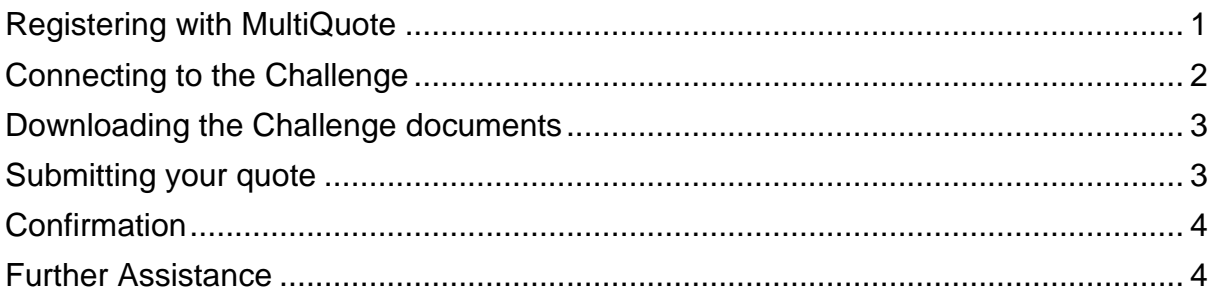

### <span id="page-0-0"></span>**Registering with MultiQuote**

If you have not previously registered as Supplier with MultiQuote, please go to their [registration page](https://suppliers.multiquote.com/Page/SupplierRegistration.aspx) and enter your details accordingly:

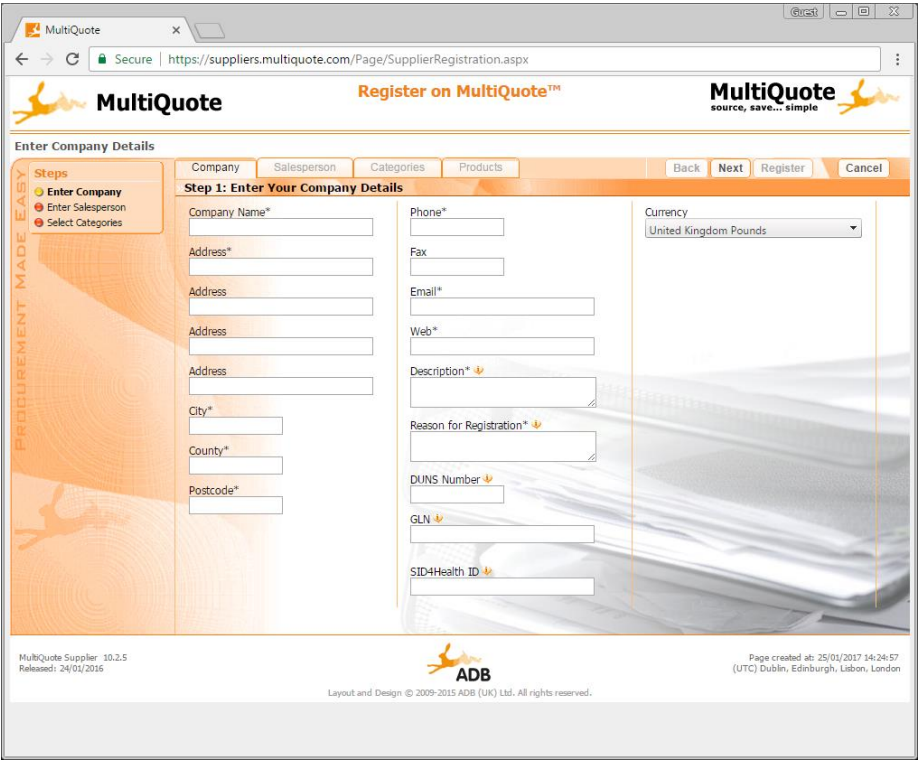

# <span id="page-1-0"></span>**Connecting to the Challenge**

Once you have registered, you will need to contact [MultiQuote Support](mailto:support@multiquote.com?subject=Please%20add%20my%20to%20RFQ%20RA211608&body=Dear%20Support,%0D%0A%0D%0APlease%20add%20RFQ%20RA211608%20to%20the%20Requests%20for%20Quotes%20visible%20in%20my%20MultiQuote%20portal.%0D%0A%0D%0AThanks) and quote RFQ reference **RA211608**. They usually respond with confirmation quite quickly (in working hours).

Once the Challenge has been associated with your MultiQuote account, it will be listed under the RFQs are in your dashboard:

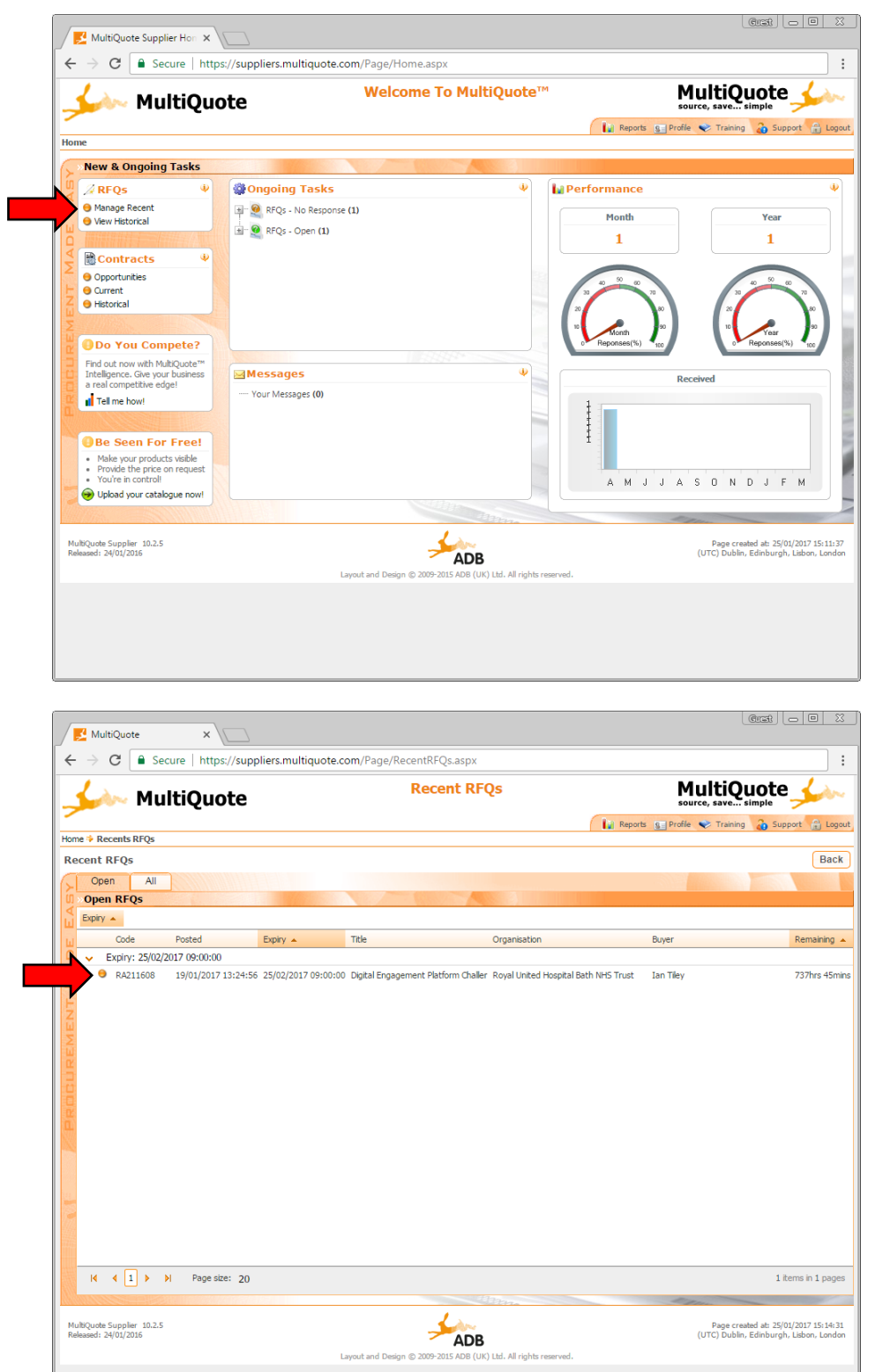

### <span id="page-2-0"></span>**Downloading the Challenge documents**

Once you have selected the Challenge from the RFQ list, you can download the guidance document and application form from the bottom right of RFQ tab:

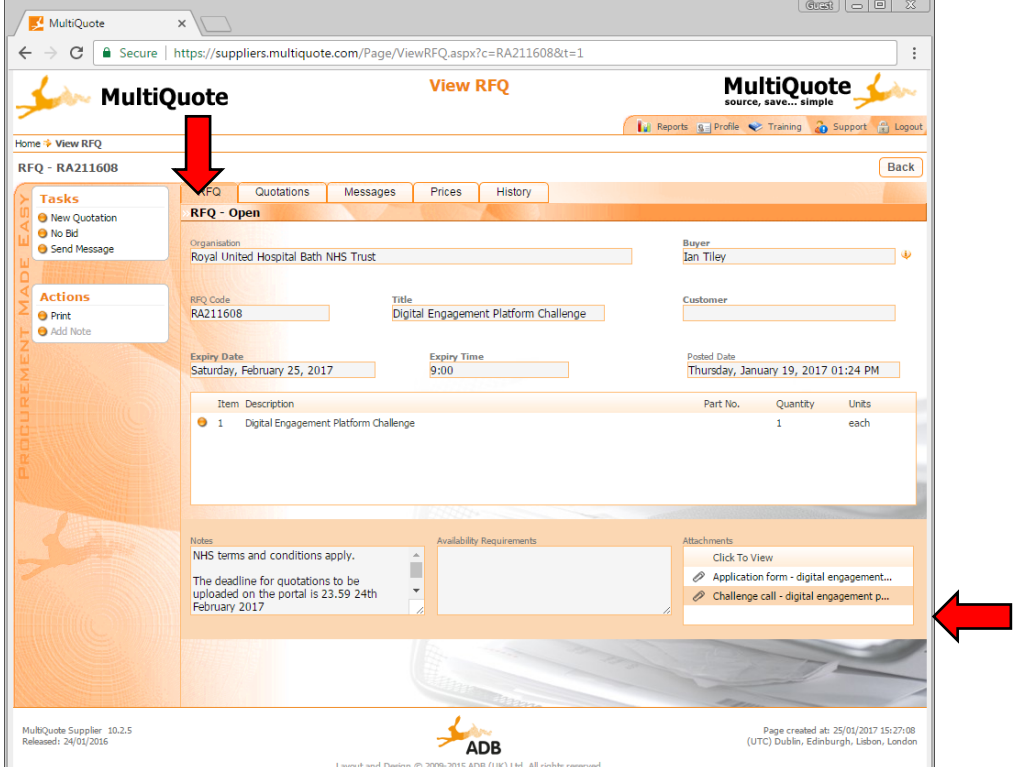

### <span id="page-2-1"></span>**Submitting your quote**

Once you have downloaded and completed the application form, select 'New Quotation' from the 'Tasks' menu:

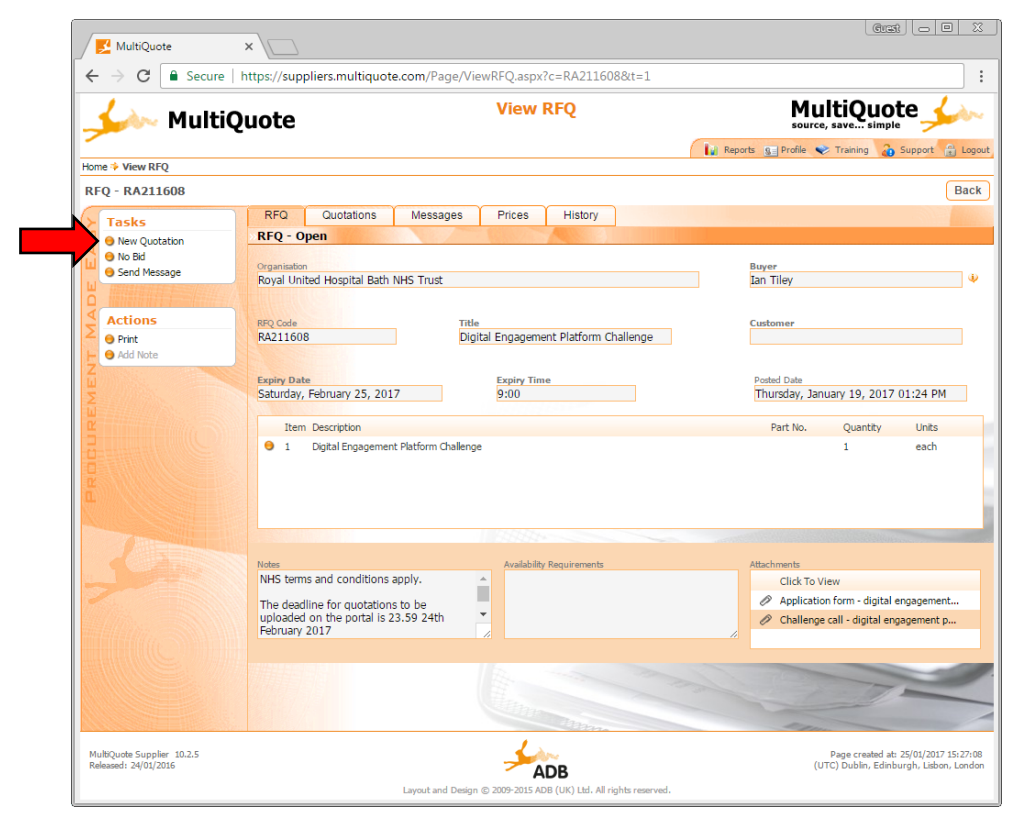

When submitting your quotation, please be sure to enter the full amount that you are quoting (development and 12month maintenance costs, including VAT) in the 'Price' section and leave the 'Delivery Cost' section as zero. Use the 'Add Attachment' option to include your completed application form and any other supporting documents (max 2 sides A4).

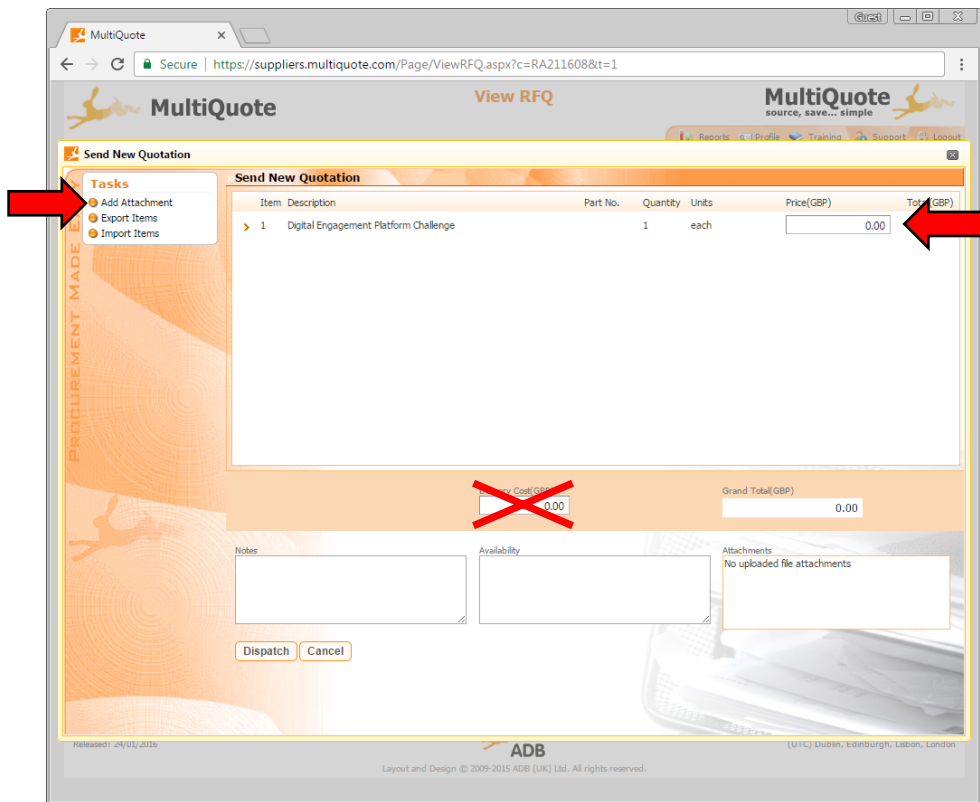

Note that you do not need to enter any information for 'Your Part No.' or 'Delivery Days':

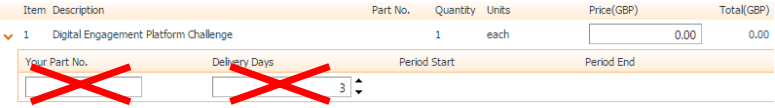

### <span id="page-3-0"></span>**Confirmation**

Once submitted, you will be presented with a confirmation message in your browser window; however you will not receive a confirmation email from MultiQuote – this is normal and does not mean that your application has not been received.

WEAHSN will endeavour to notify all applicants of the success of their proposal within 2 working weeks of the deadline Challenge deadline. Successful applicants will be invited to interview to present their

### <span id="page-3-1"></span>**Further Assistance**

If you have any problems accessing the Challenge on the MultiQuote portal, please contact Adam Lester-George at the West of England AHSN:

- e: [adam.lester-george@weahsn.net](mailto:adam.lester-george@weahsn.net)
- t: 0117 900 2477